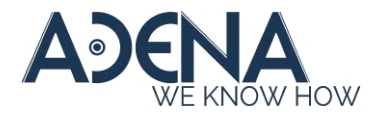

## **DRIVER INSTALLATION**

1. Download the 'IR Tracking Configuration Driver.zip' and unpack it. You should now have a folder called 'IR Tracking Configuration Driver'.

2. Connect your computer to the camera with the provided 3.5mm - USB cable.

3. Open the 'Device Manager' -> 'Ports'. You should see a device called 'PL2303TA DO NOT SUPPORT WINDOWS 11 OR LATER, PLEASE CONTACT YOUR SUPPLIER'.\*

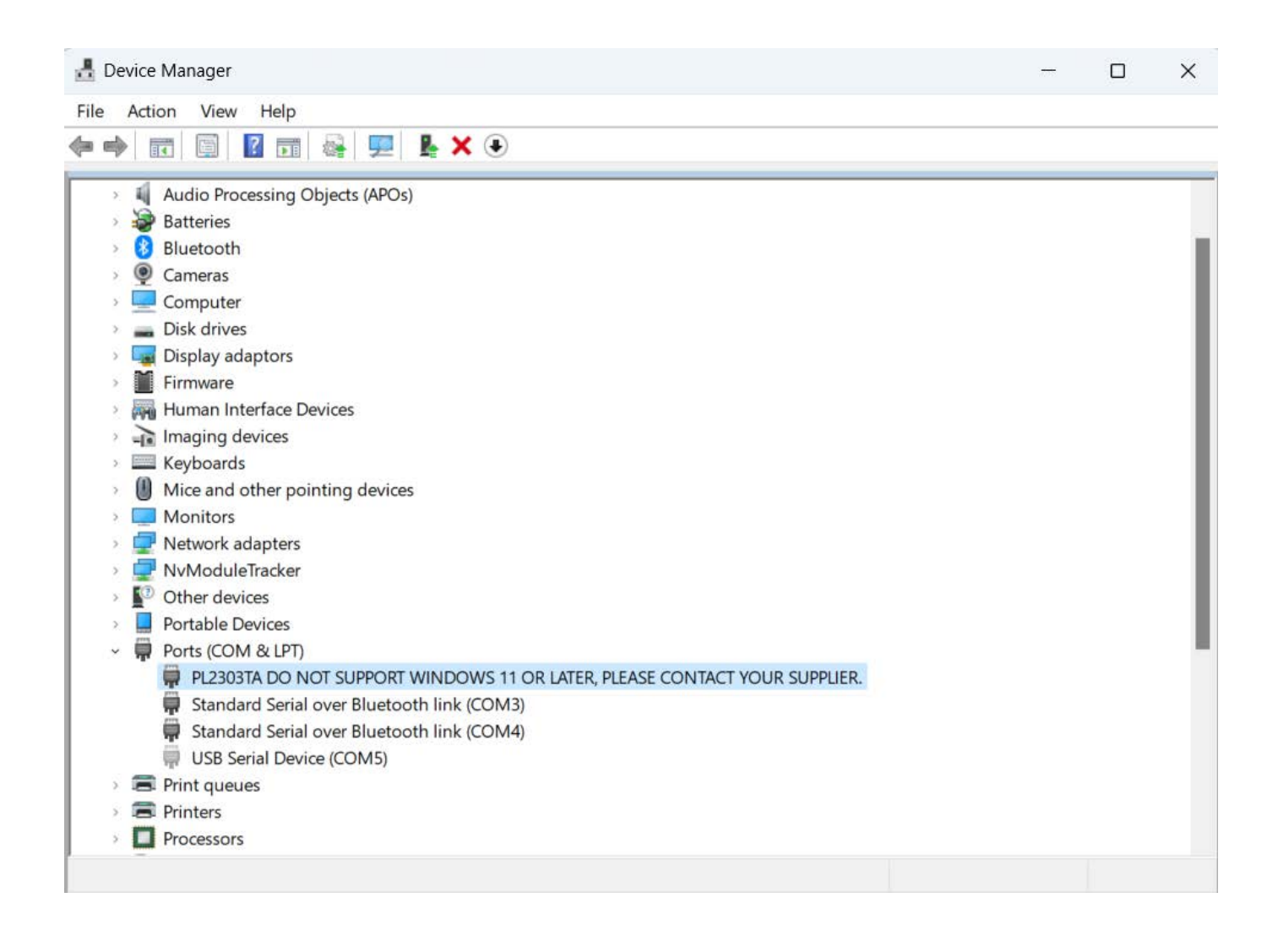

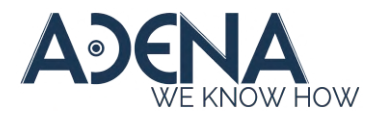

\*It is possible that the device will instead be in the 'Other devices' group and show as 'USB-Serial Controller'. If it is so, Windows will attempt to install its driver. When it finishes, the device will change to 'PL2303TA DO NOT SUPPORT WINDOWS 11 OR LATER, PLEASE CONTACT YOUR SUPPLIER' and so you can proceed with step 4.

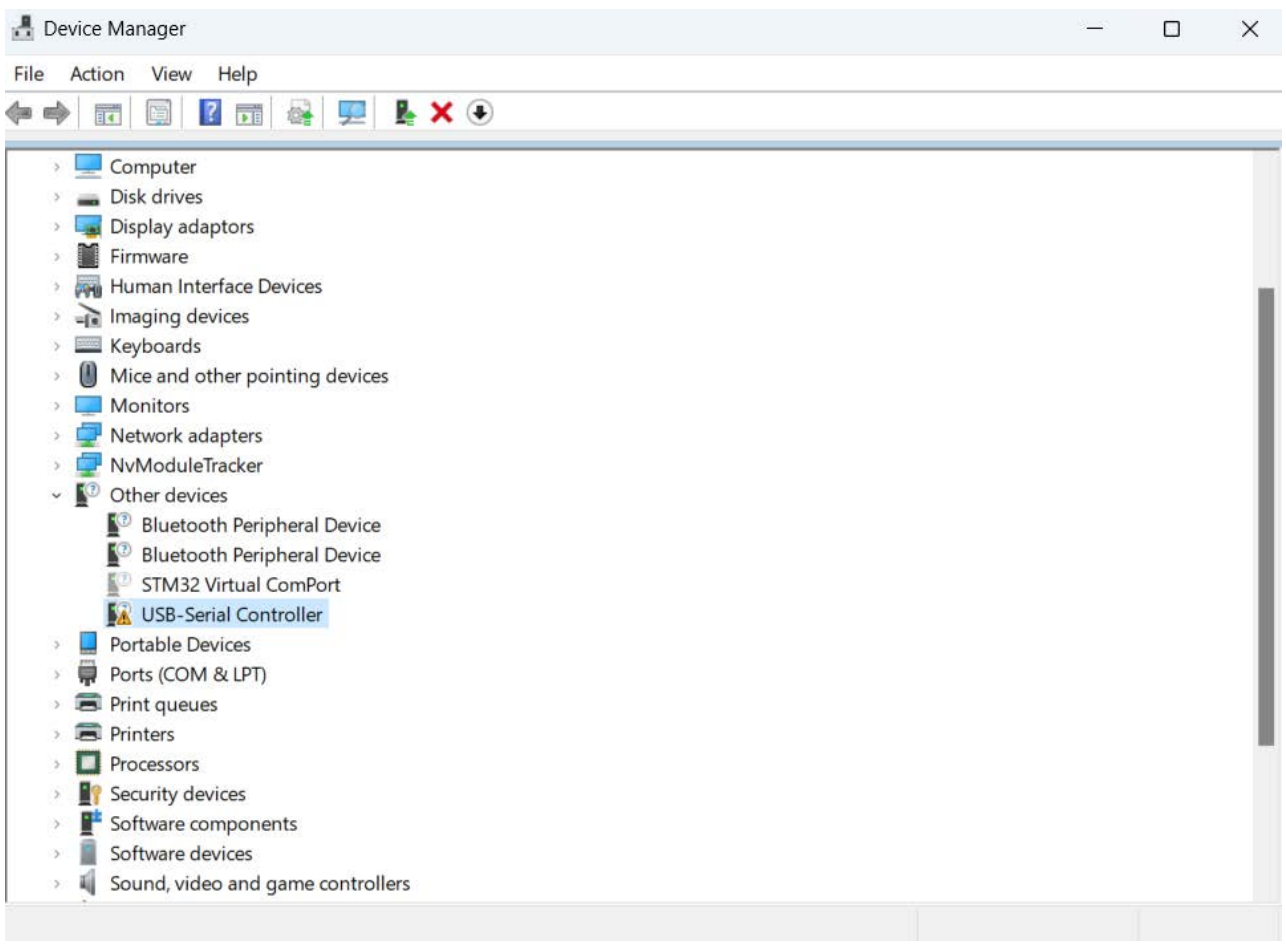

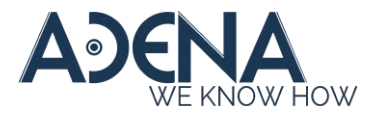

4. Right-click this device and select 'Uninstall device'. Make sure to tick the box 'Attempt to remove the driver for this device'.

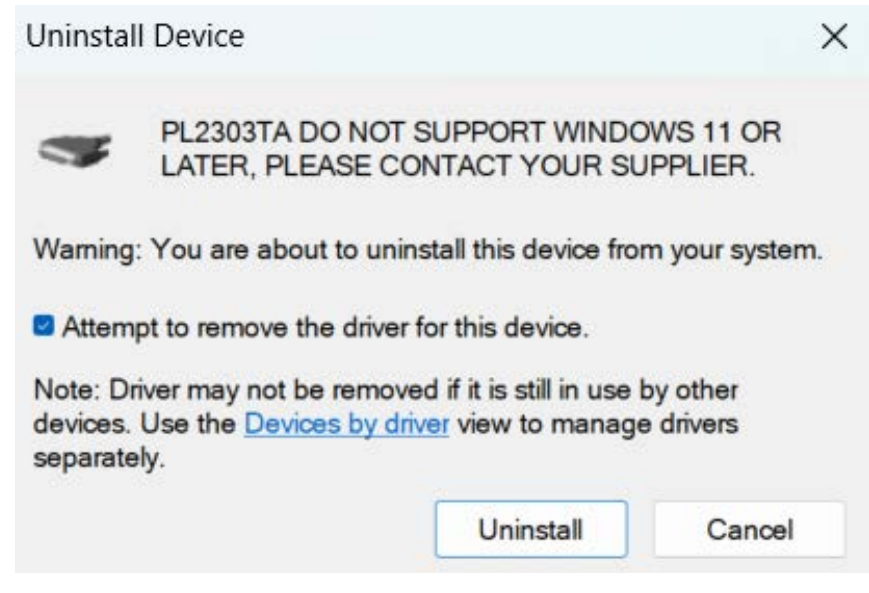

5. In the 'IR Tracking Configuration Driver', find the 'PL2303\_Prolific\_DriverInstaller\_v1.12.0.exe' and run it as Administrator.

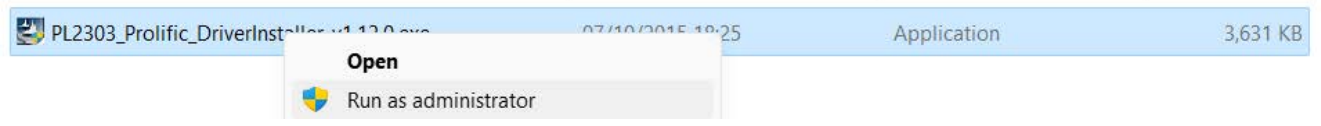

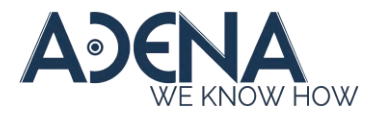

## 6. Proceed with the installation until it successfully finishes\*

PL2303 USB-to-Serial Driver Installer Program

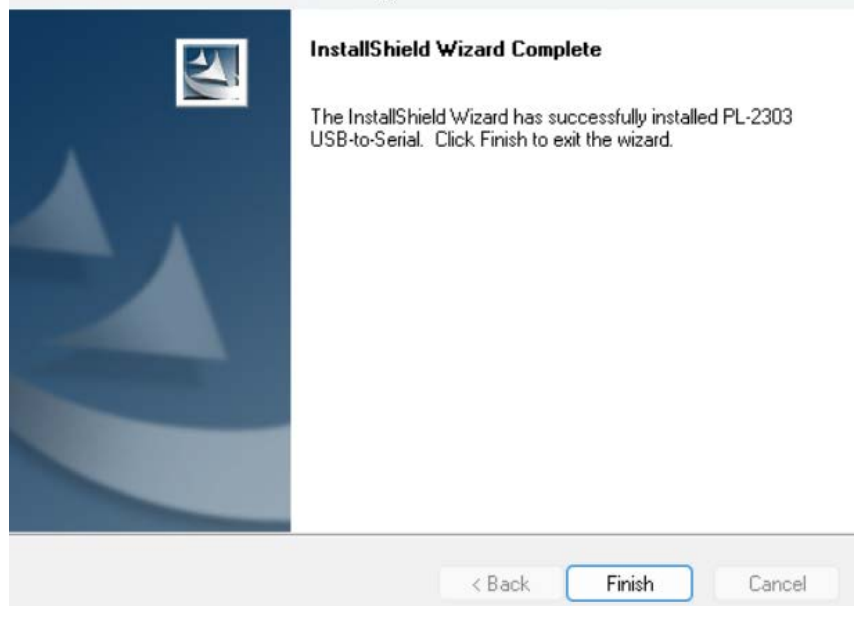

\*If you had this driver installed before, it is possible you will instead see a screen like this when running the driver installer.

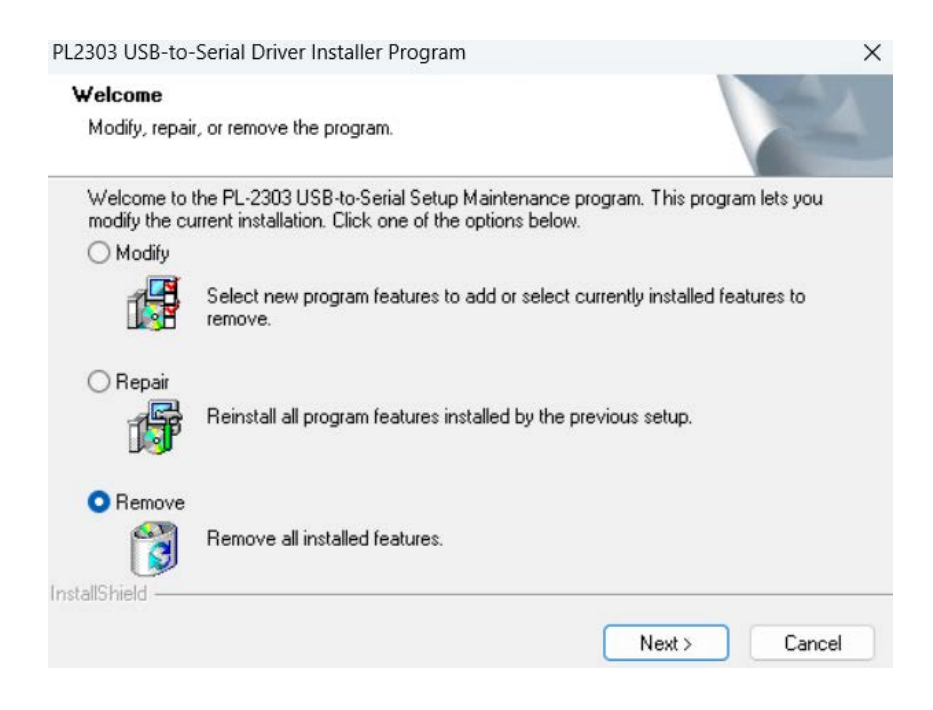

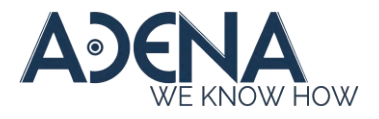

In this case, select 'Remove' and uninstall the driver first, then run the installer again and it will install normally.

7. Open the Device Manager again and click 'Scan for hardware changes'. In 'Ports (COM & LPT) you should now be able to see 'Prolific USB-to-Serial Comm Port'.

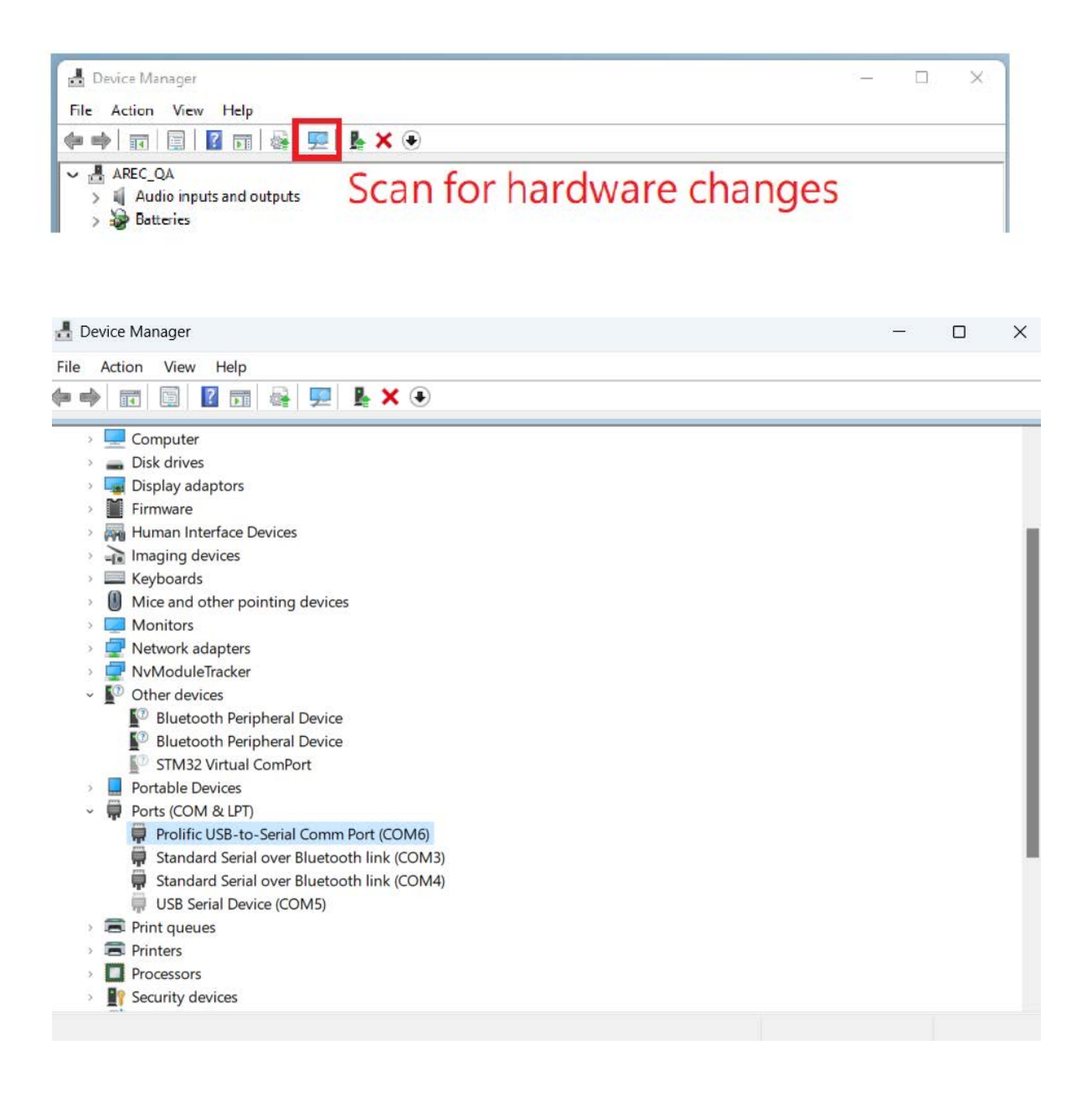

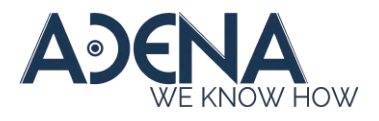

8. You can now use the Tracking Config Tool application - make sure to select 'Prolific' in the 'Port'.

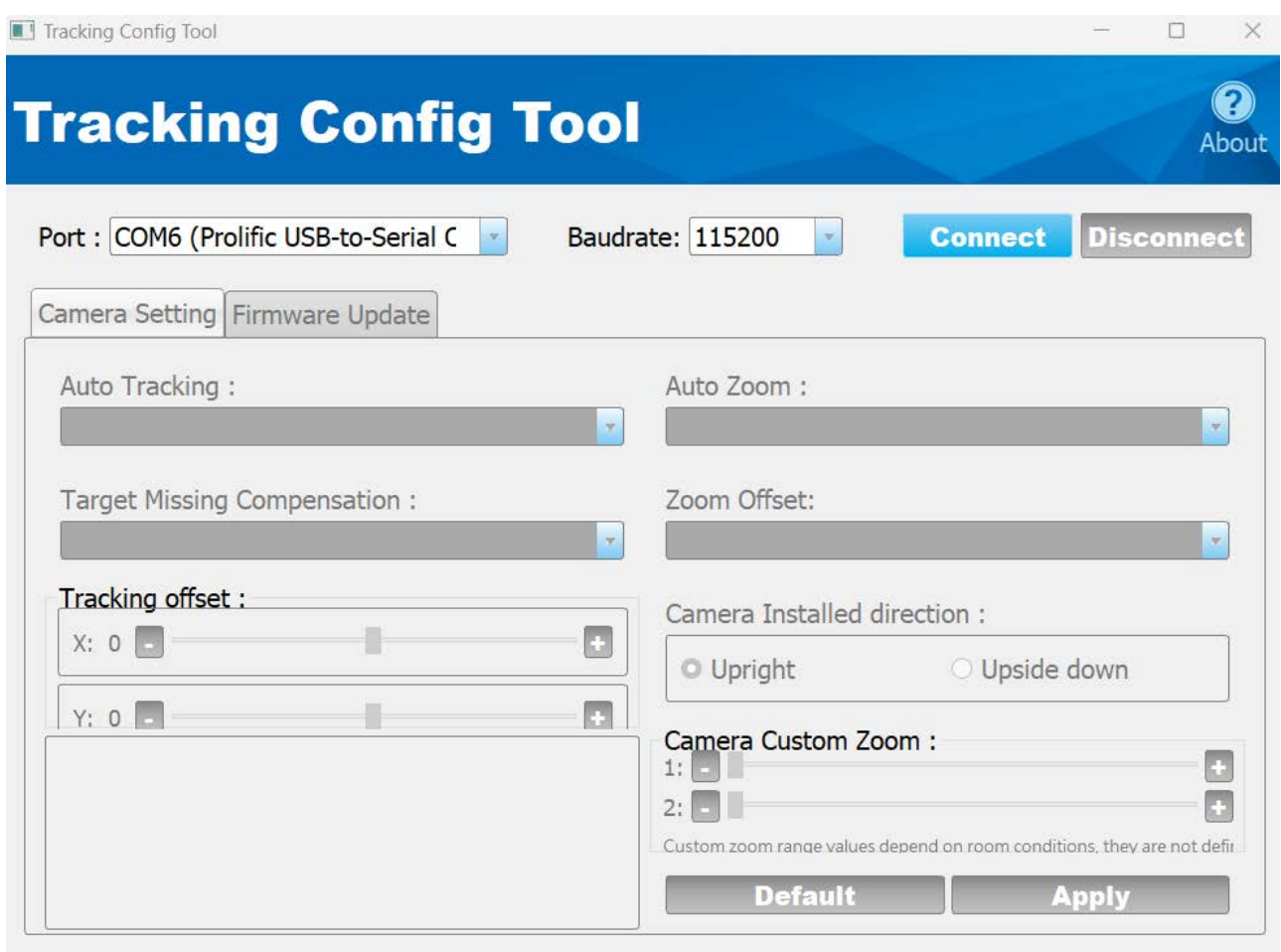